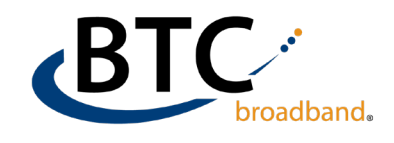

## **Android Device Email Setup**

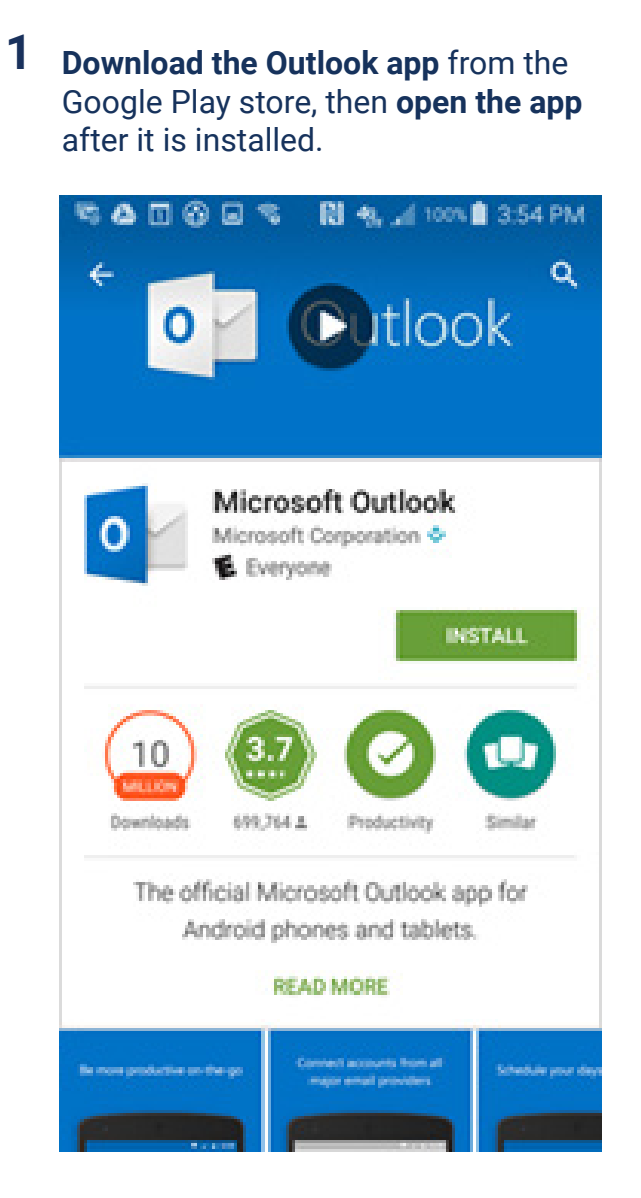

**2** Tap Get started and then **Add Account.**

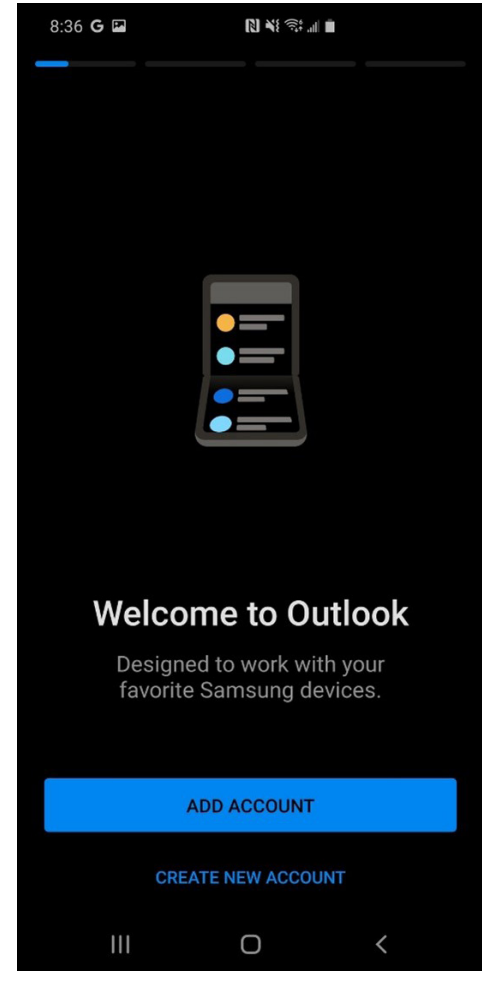

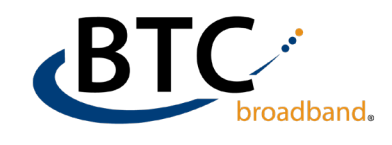

## **Android Device Email Setup (cont.)**

**3** Next, you'll **type in your email address** and tap continue.

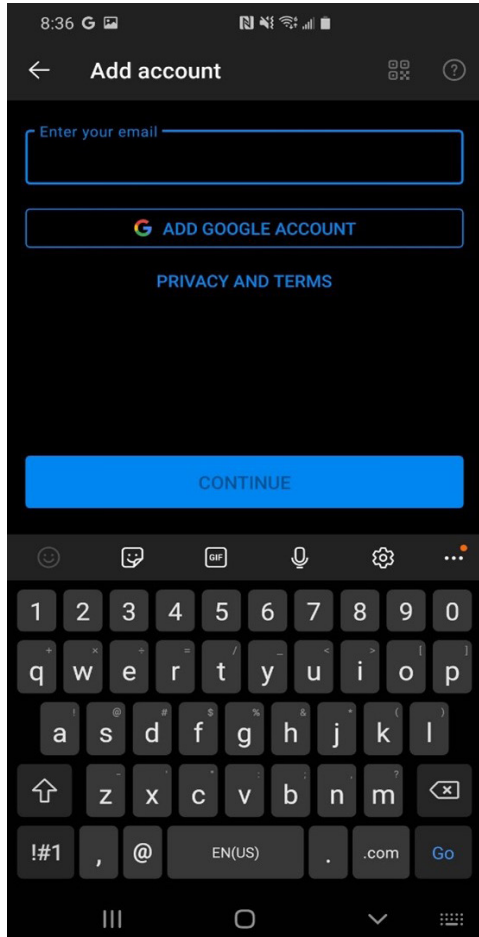

**4** After that, It should recognize it as an Office 365 account. If not, you'll need to choose what type of account it is.

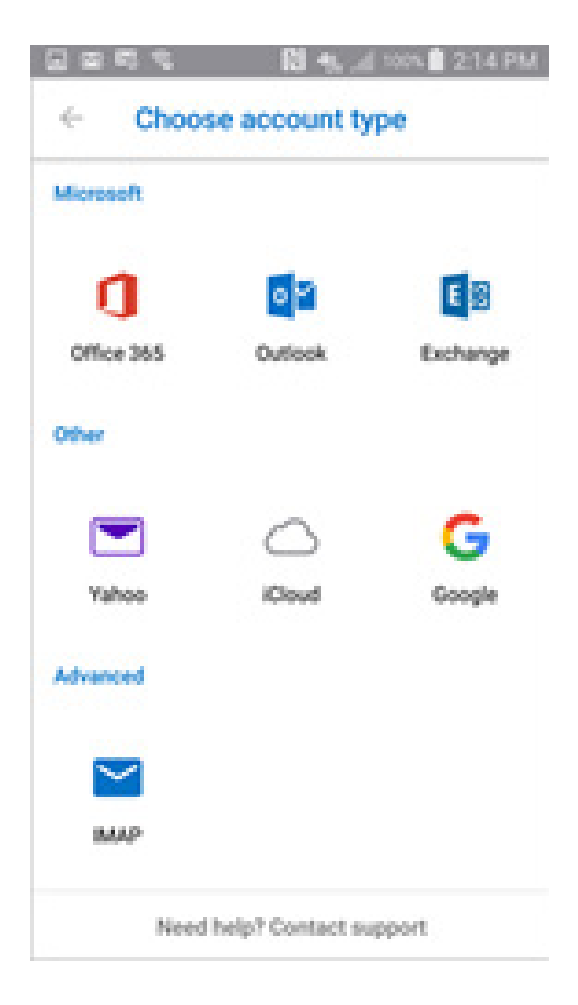

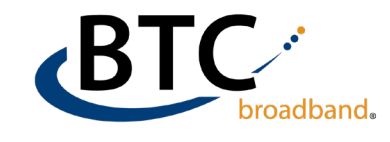

## **Android Device Email Setup (cont.)**

**5** Once you choose which type of account it is, you'll have to **type in your email address and password again.** If everything is correct, it will let you know that the account has been added.

> **For additional assistance, please contact our support team at (918) 366-8000**